## Creating Pages/Items

## **1. Creating a Page**

1. Once you enter the **Unit,** click on the **Action Link** next to **Build Content.**

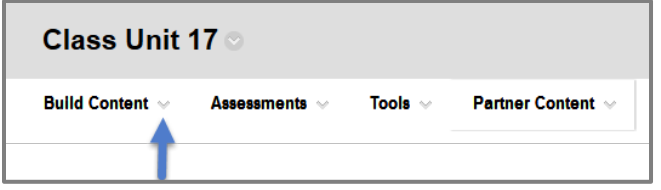

2. Select **Item** on the menu that pops up**.**

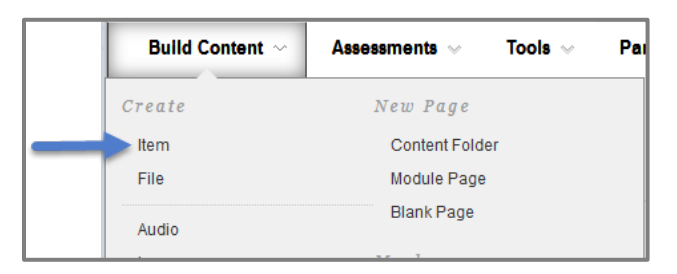

3. Enter the **Name** of the **Item** in the **Name Field**.

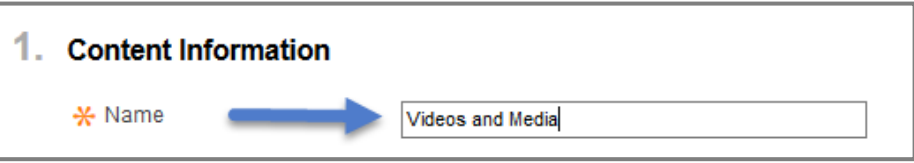

4. In the **Text Box**, you are able to add information/text, websites, images, videos, and articles that you would like to show your students.

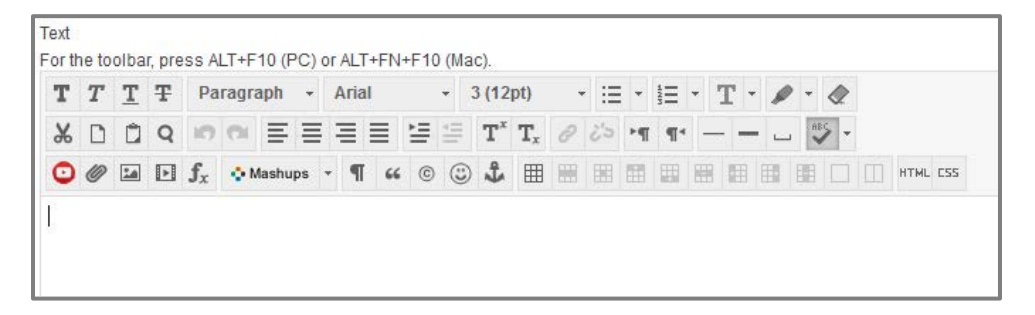

5. Click **Browse My Computer** below the **Text Box** and attach your file.

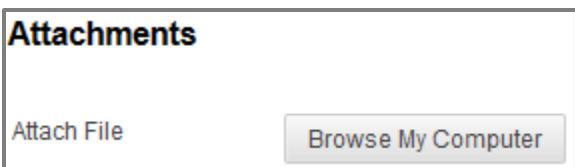

6. Change **Track Number of Views** to **Yes**. If this is not switched to yes, then you will not will be able to get data/reports later on.

You also have the option to limit the availability to students by entering date and time restrictions.

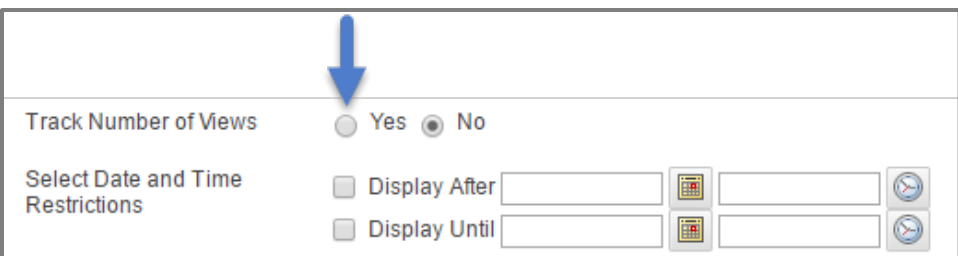

## 7. Click **Submit**.

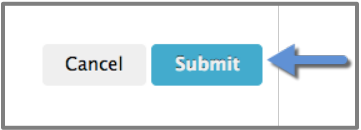